## **Bookmark Fact Sheet**

# **Genre Subjects**

September 2023

Genres are an alternative way to arrange books in libraries. Rather than fiction being arranged alphabetically by author, books are grouped by common themes.

Genres include terms like Fantasy, Science Fiction, Crime, Adventure stories, Utopian fiction, etc.

Below is a list of fiction Genre headings used by SCIS.

Adventure stories Animal stories/Animal films Australian stories Biographical films Choose your own stories Comedy films Crime stories/Crime films Diary stories Dystopian fiction Family sagas Fantasy Gothic fiction Historical fiction Horror stories/Horror films Humorous stories

Love stories Mystery and suspense stories Mystery and suspense films New Zealand stories School stories Science fiction Science fiction films Spy films Stories in rhyme Supernatural stories Utopian fiction Verse novels War stories/War films **Westerns** Wordless stories

\* SCIS does not have a list of non-fiction genres.

Genres are like subject headings and, in pure cataloguing terms, are subject headings.

You can also use your own headings.

#### **Cataloguing Collections and Genres**

Bookmark uses the Collection field to store Genre headings. (They can also be included as subjects but are not specifically identified as genres.) Collections is located beneath Subjects on the cataloguing display. (Note: the term "Collection" can be changed to the word "Genre". See below.)

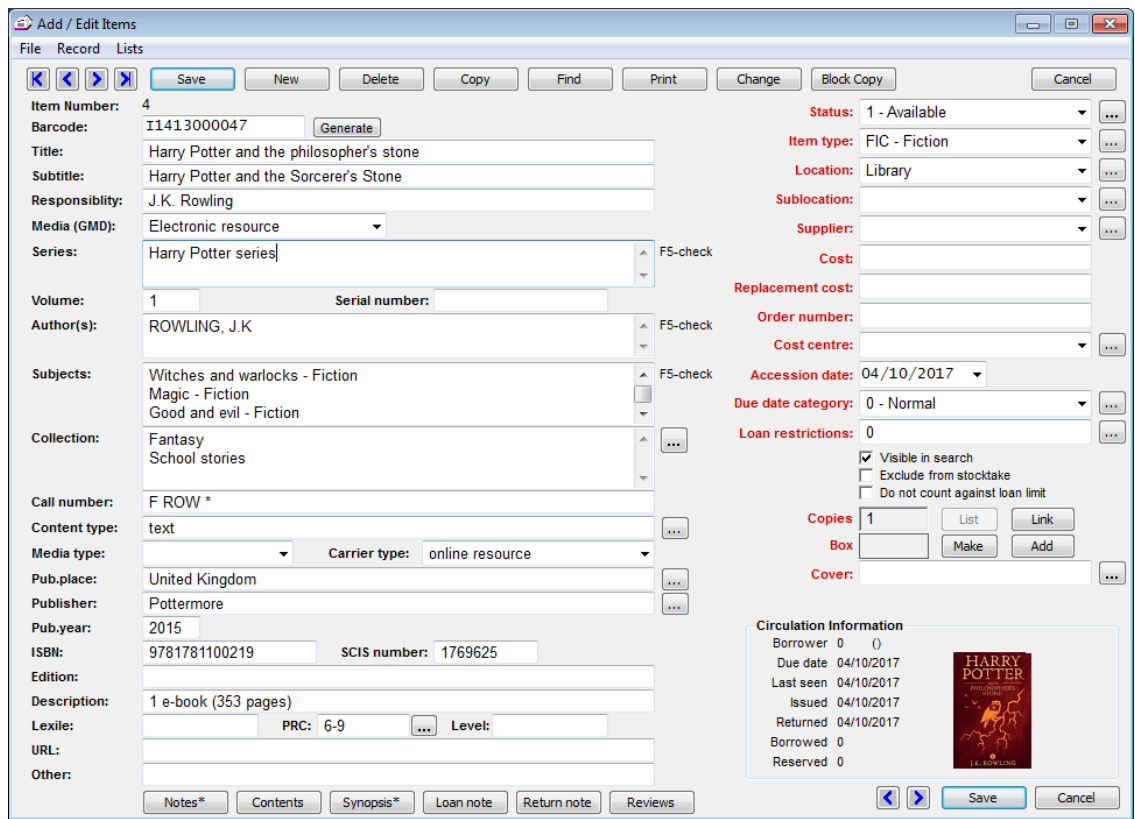

In the above example, the genres "Fantasy" and "School stories" are displayed in the Collection field. They are also included as regular subject headings, too.

The Collection field can hold multiple entries just like subjects.

The ellipsis:  $\left[\cdot\cdot\right]$  can be used to select from the list of genres / collections already catalogued.

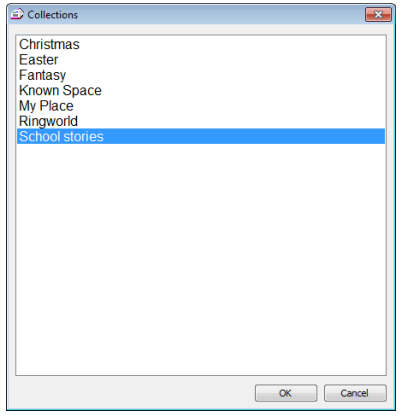

To manually add an entry, just type it in on a new line.

To remove an entry, delete it. (This does not remove the entry from the collections authority list.)

## **"Collections" or "Genres"**

Bookmark can be set to display either the word *Collection* or the word *Genre*.

Go to *Controls* then *Settings*. Click on the Cataloguing tab. On the lower left side are radiobuttons that can be used to tell Bookmark which term to display, Collection or Genre. Whatever is selected here appears everywhere, even Search and Webopac.

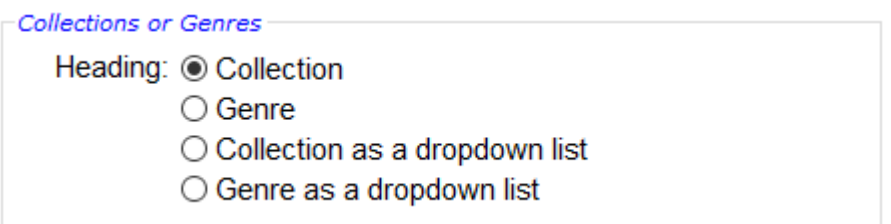

In addition to choosing the term Collection or Genre, you can also select how it is displayed on the Cataloguing window. It can either be "as is" or "as a dropdown list".

The standard display is a multi-line, scrollable text entry box that operates the same as subjects.

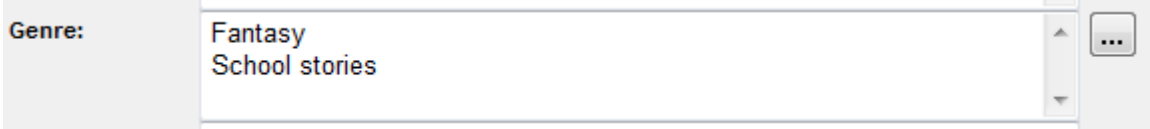

The "as a dropdown list" is a single-line control with a dropdown list.

**Collection: School stories**  $\bullet$ 

The dropdown list permits only one entry in this field. Data from SCIS can contain multiple genres.

### **Collections in Search**

Collection/Genre terms can be searched via "Key word" searches.

In addition, a special Collections / Genres icon can be included on the Search menu.

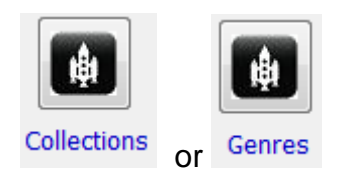

By default, this option is hidden. To activate, go to Controls, then Search Controls and tick the "Collections" checkbox.

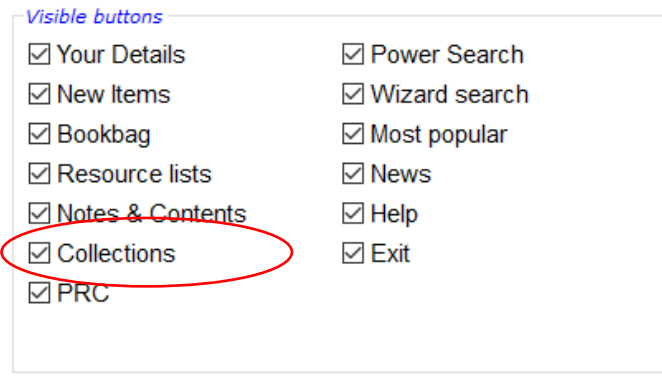

When the Collections or Genres button is clicked in Search, all collections are listed.

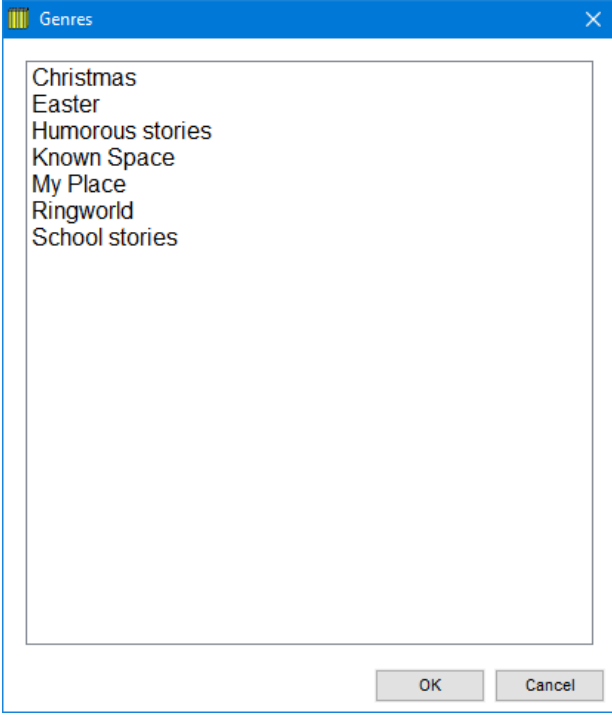

Click on an entry to highlight then click OK and all titles with that entry are listed.

#### **Collections in Webopac**

The same above for Search also applies to Webopac.

Go to Controls then Webopac Controls.

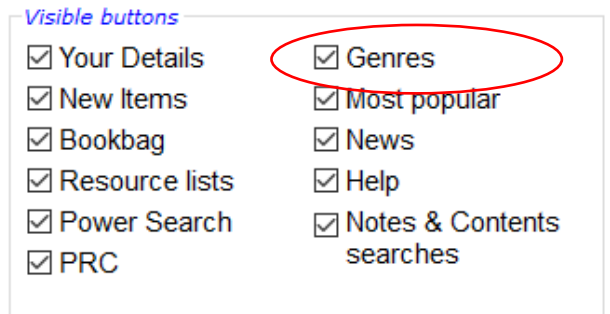

As elsewhere, the term can appear as Collections or Genres depending on the setting chosen in Controls > Settings > Cataloguing. Remember to Update to save any changes.

Like Search, click on the Collections or Genres button.

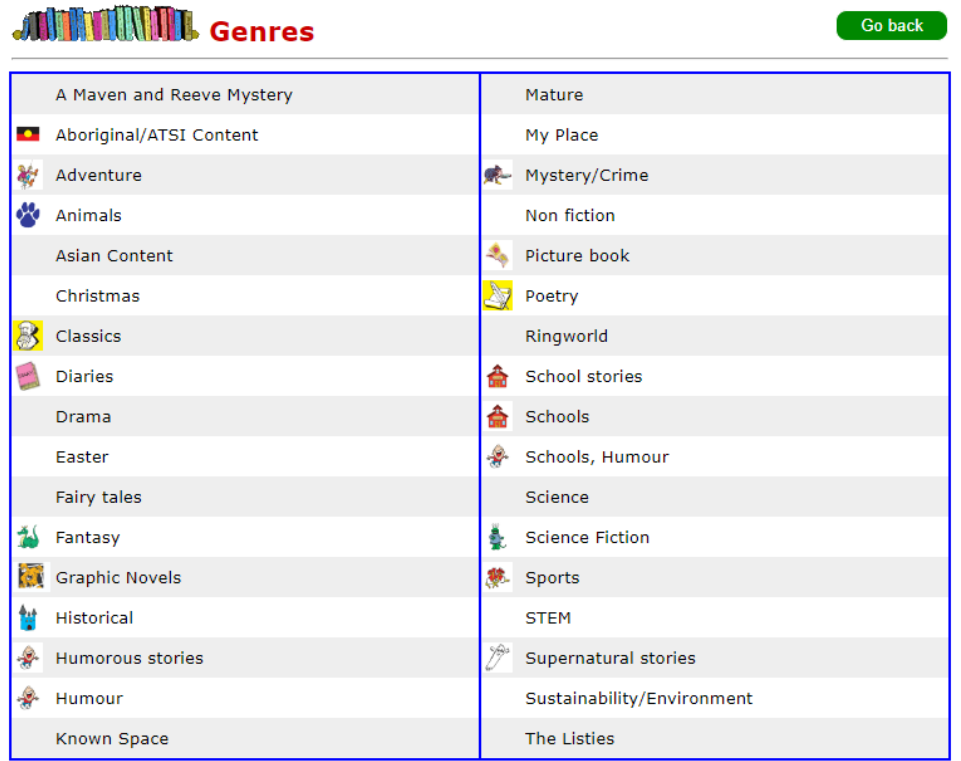

Click on an entry to see the list of items.

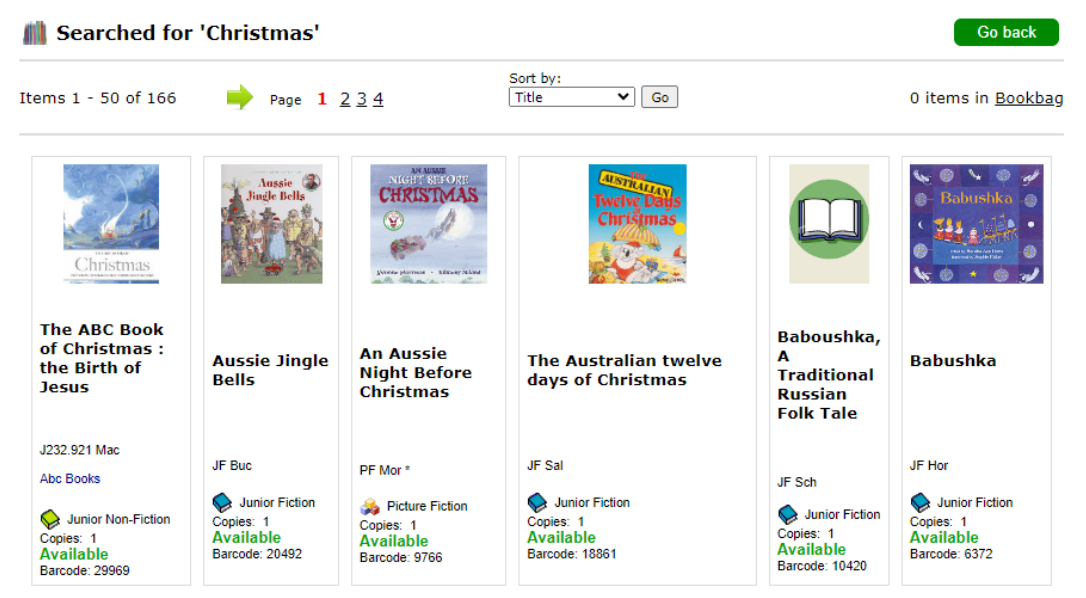

**Collections / Genres in CPAC**

CPAC can also list Collections / Genres.

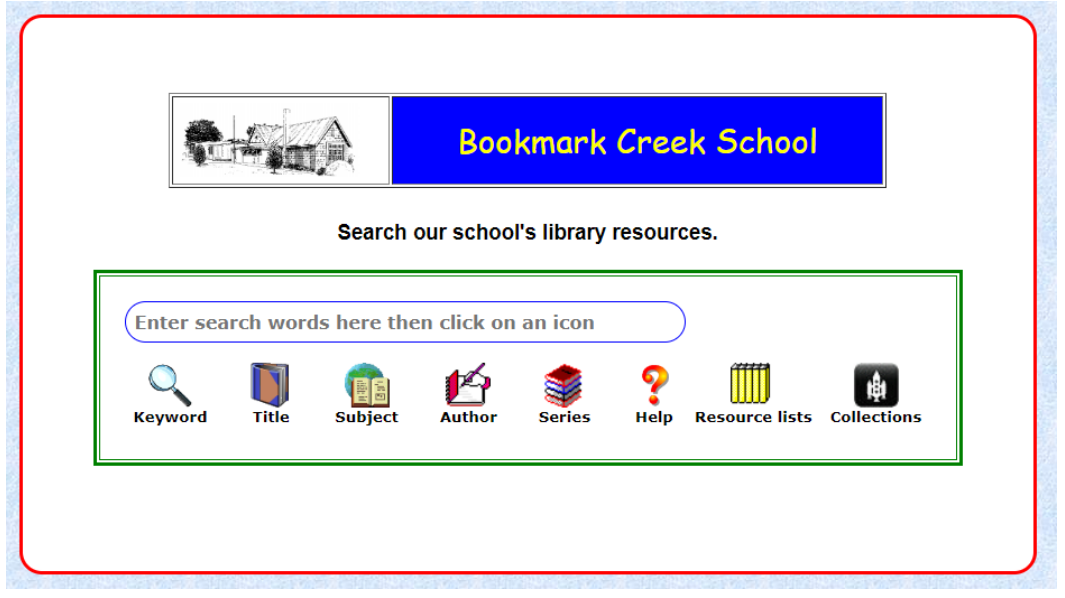

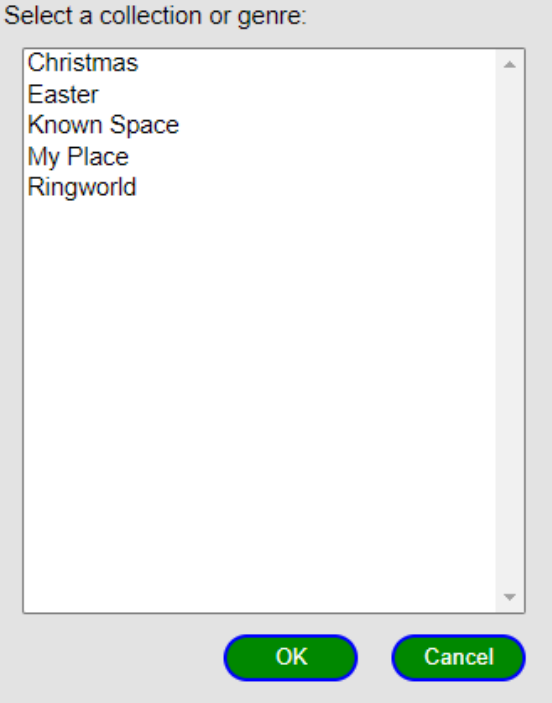

Because of the way CPAC works, to include the Collections or Genres button, send a request to the Bookmark help desk to have it added to the search entry page.

Uploading data to CPAC automatically includes the Collections/Genres list.

## **Importing Genres from SCIS**

SCIS records contain genres in the 655 MARC tag.

Bookmark can automatically import these to the Collections/Genres field. On the Import MARC Records window, place a tick next to "Save SCIS genres as Collection instead of subjects". Removing the tick stops Bookmark importing to that field. This affects Zcataloguing as well as importing from a SCIS order file.

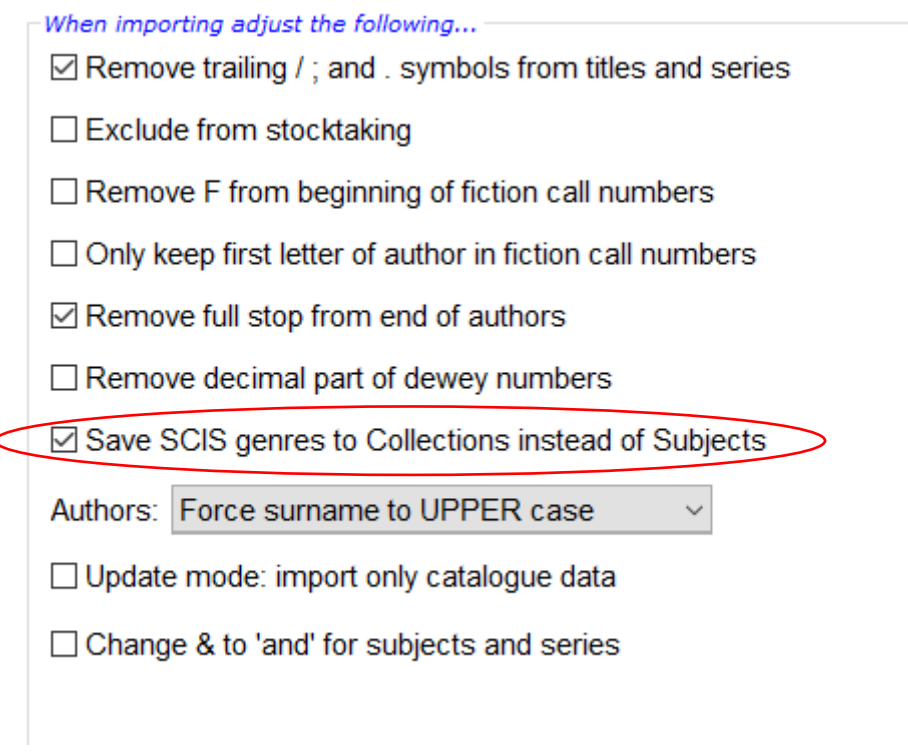

It is also possible to mass update genre data in Bookmark by mass importing from SCIS. See below.

## **Collections Authority List**

Like Subjects and Authors, Collections / Genres also has an authority list. Go to Cataloguing > Authority Lists.

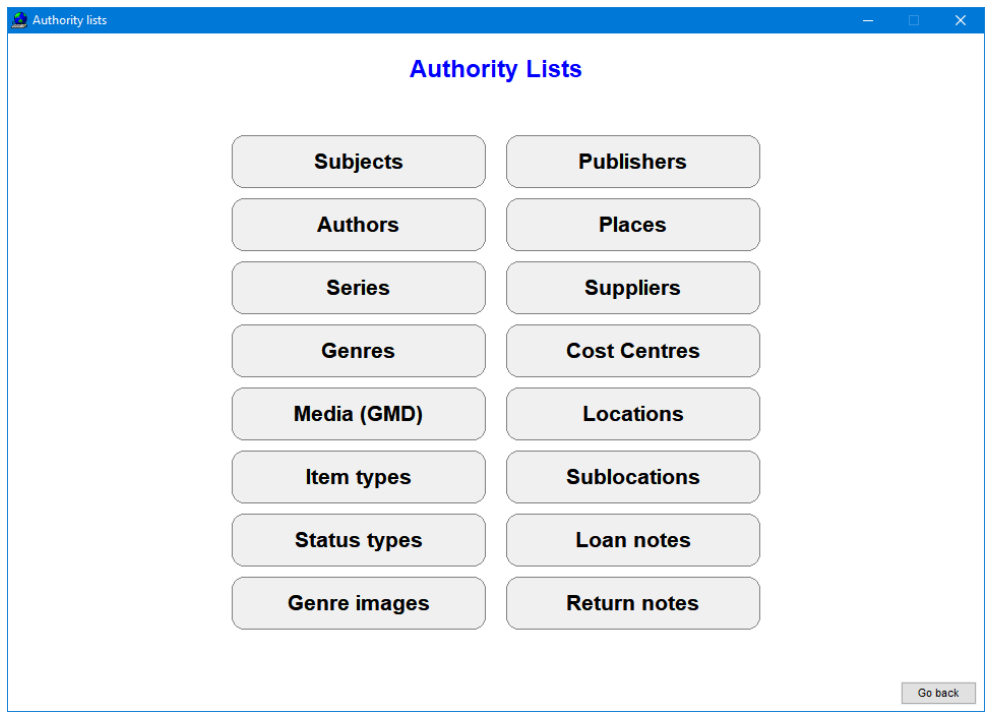

The list can be amended, edited, altered like any other list. Changes are global. Entries not ticked are not listed in Search or Webopac.

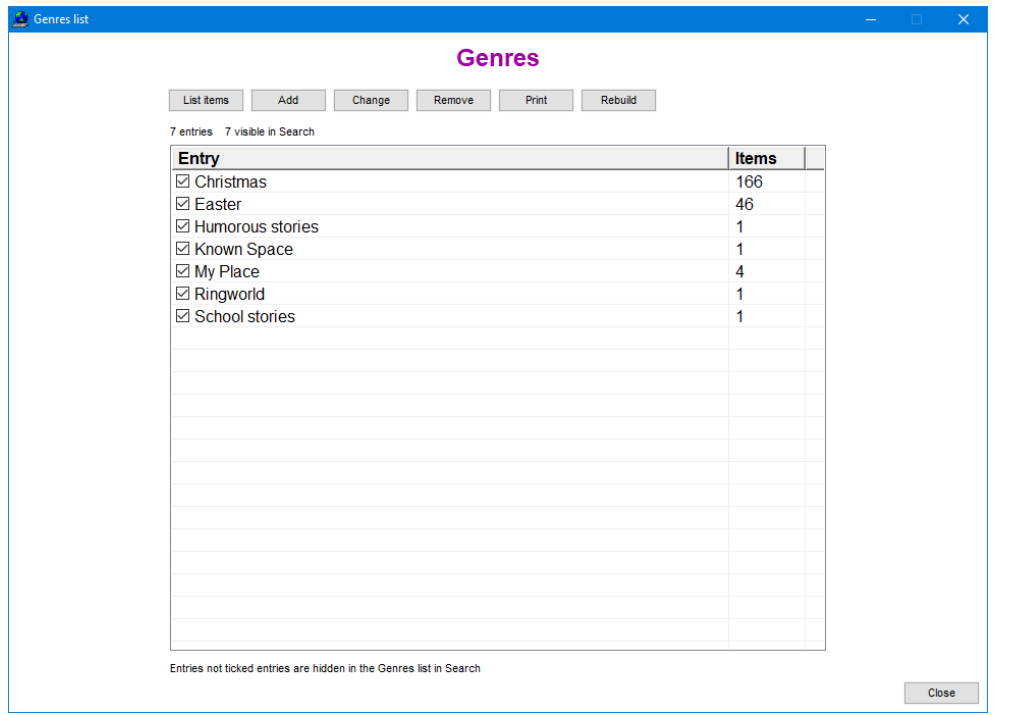

### **Mass updating genre data**

Bookmark allows downloading MARC records from SCIS either as a file or by z39.50 or the SCIS API.

An order for records can be placed with SCIS via their website. It can be a regular order in which ISBNS are scanned in or a file containing ISBNS or SCIS numbers is uploaded.

Bookmark can produce a file for uploading that contains hundreds of records. All of these can then be mass-imported to update the genres field.

From the *Cataloguing menu*, choose *Import Items* then select Mass Import Update.

#### Updating using a file

To update using a MARC file:

- Use option 1 to produce a file of your items containing ISBNs or SCIS numbers.
- Go to the SCIS website and place the order by uploading the file. Download and save the order file.
- Use option 2 to mass import the genre data from the records in the downloaded file.

Updating using z39.50 or the SCIS API

Use option 3 to download small batches of records to update without having to visit the SCIS website. A file is not involved.

Z-Cataloguing or the SCIS API must first be set up and working. (See relevant fact sheets.)

A maximum of 100 items can be updated at a time this way.

You can also view a list of the last batch of items that were updated or not updated.